## **Approving Workflow Documents in Treeno**

You will receive an email message alerting you that a document is waiting for you to approve. The email contains a link to the document. Clicking on the link will take you to Treeno to approve the document. (Your Treeno log in is the same as used for your computer and gmail account.)

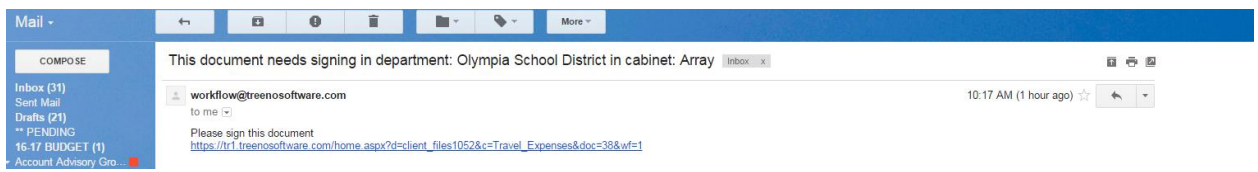

For approval, a signature box will pop up and require you to accept or reject the document. Accepting a document is synonymous with signing off on it. Rejecting a document routes it back to the originator. You can enter a note explaining why the document is rejected.

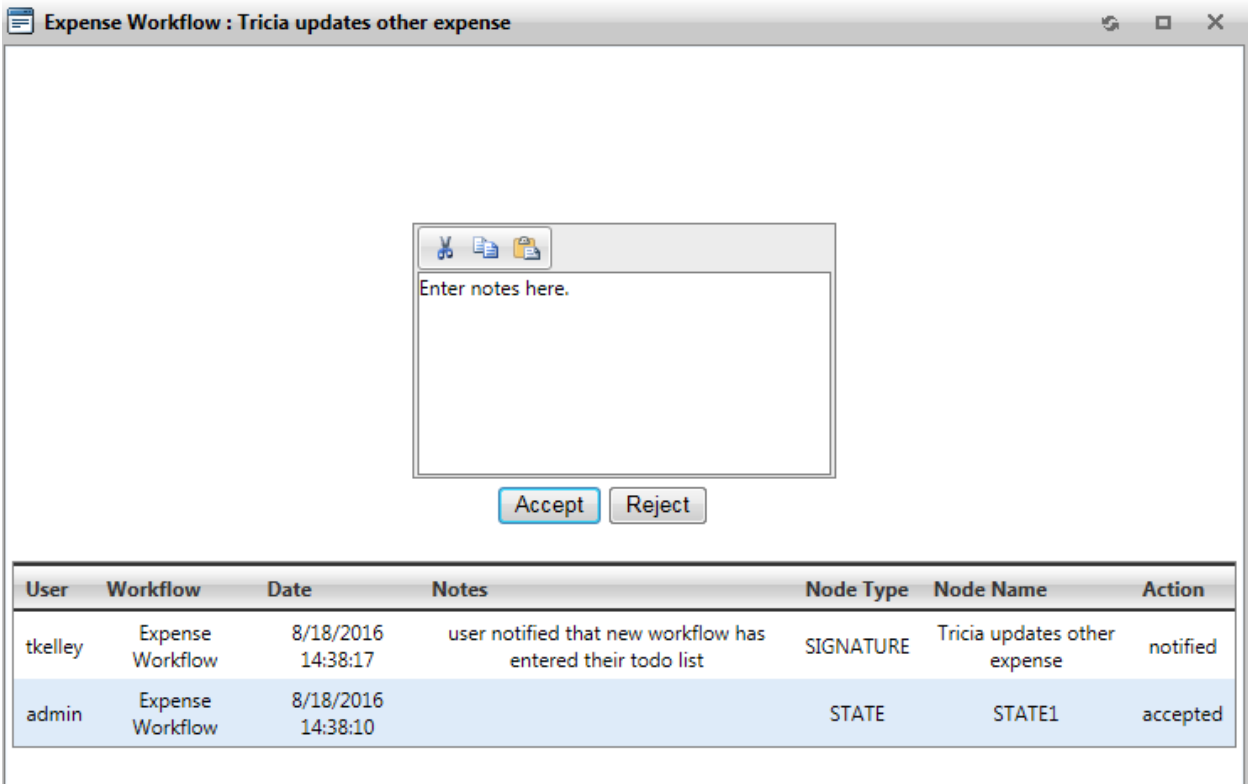